Grazie per avere acquistato questo prodotto.

Prima di utilizzare l'orologio, leggere attentamente questo manuale di istruzioni in modo da procedere nel modo corretto.

### *Accesso alle informazioni più recenti (n. cal.: P991)*

È possibile accedere alle informazioni più recenti dell'orologio tramite il codice QR. **https://www.citizenwatch-global.com/support/html/it/p991/p991.html**

- Accedere anche per vedere gli avvisi.
- Sul sito Web è possibile vedere come si usano le funzioni avanzate e altre funzioni avanzate, come un regolo calcolatore e il tachimetro. La disponibilità di queste funzioni avanzate dipende dai modelli.

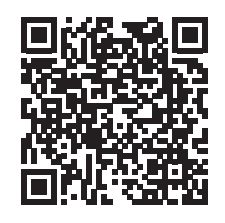

# **Precauzioni di sicurezza**

Le "Precauzioni" fornite insieme al prodotto contengono istruzioni da osservare sempre e scrupolosamente, non solo per usare l'orologio nel modo migliore ma anche per prevenire lesioni a se stessi, alle altre persone e alle cose. Leggerle attentamente prima di usare il prodotto.

# **Caratteristiche**

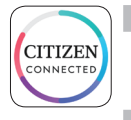

### **Connessione allo smartphone tramite l'app dedicata**

Sincronizzazione di data e ora con la data e l'ora dello smartphone. Per scaricare l'app dedicata, accedere al sito delle app per gli smartphone.

#### **Misurazione delle attività, della frequenza cardiaca e dei livelli di ossigeno nel sangue (SPO2)**

L'orologio registra i dati delle misurazioni in alto e li mostra sull'app dedicata, inviandoli alle app di controllo della salute.

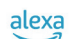

### **Predisposizione per Amazon Alexa**

È possibile usare Alexa dal microfono sull'orologio. Occorre scaricare l'app di Amazon Alexa dal Google Play store e installarla sull'orologio.

### **Display del touchscreen**

Per controllare l'orologio come se fosse uno smartphone, è possibile usare i gesti come sfiorare, toccare e scorrere. Per spostarsi nello schermo, è anche possibile girare il pulsante B.

### **Personalizzazione del quadrante**

È possibile personalizzare il quadrante e gli elementi da visualizzare. Gli elementi nelle finestrelle possono essere toccati come se fossero pulsanti di scelta rapida.

• Amazon, Alexa e tutti i loghi associati sono marchi di Amazon.com, Inc. o delle sue affiliate.

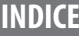

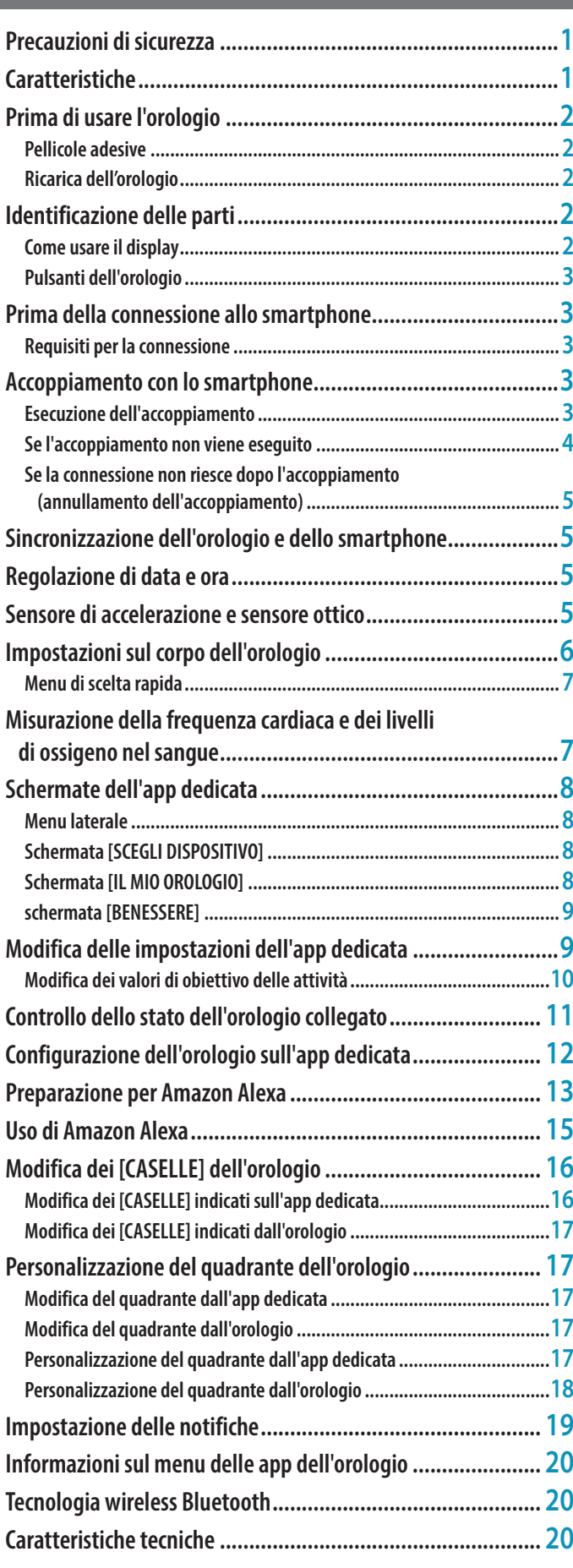

# <span id="page-1-0"></span>**Prima di usare l'orologio**

# *Pellicole adesive*

Accertarsi di aver rimosso ogni eventuale pellicola adesiva presente sull'orologio (fondello, cinturino, fibbia, ecc.). In caso contrario, la pelle si potrebbe escoriare e/o le parti metalliche corrodere a causa della penetrazione del sudore o dell'umidità negli interstizi.

# *Ricarica dell'orologio*

Per usare l'orologio, ricaricare la batteria secondaria integrata con l'apposito caricabatterie.

Per maggiori informazioni, vedere la "Guida di avvio rapido" fornita insieme al prodotto.

# **Identificazione delle parti**

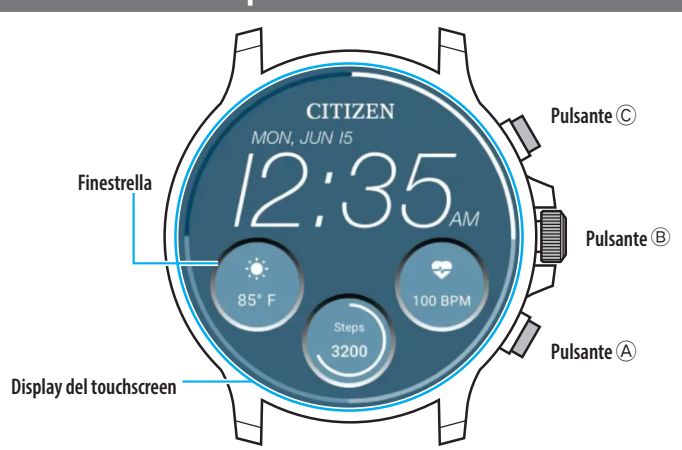

- È possibile controllare se visualizzare o meno le finestrelle. È anche possibile scegliere quali elementi visualizzare nelle finestrelle.
- Le illustrazioni riportate in questo manuale potrebbero differire dall'aspetto reale dell'orologio effettivamente acquistato.

### *Come usare il display*

L'orologio è provvisto di un display touchscreen. Quando il display è acceso, sono disponibili le seguenti operazioni.

• Il display dell'orologio attiva automaticamente la modalità di sospensione dopo un certo periodo. Toccare il display o premere un pulsante qualsiasi dell'orologio per riattivare la modalità abituale (indicazione dell'ora).

### **Trascinamento**

Nella schermata abituale, toccare il display dell'orologio da un bordo (in alto, in basso, a destra o a sinistra) verso il centro per accedere rapidamente a una funzione.

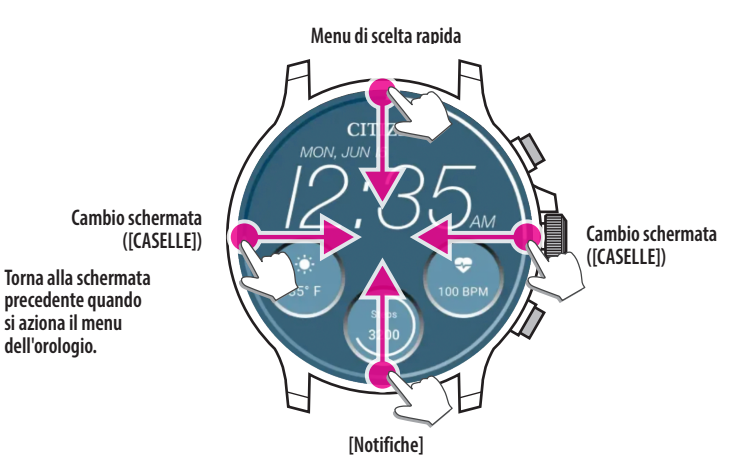

- Gli elementi accessibili trascinandoli dall'alto o dal basso sono accessibili anche ruotando il pulsante centrale B.
- Le schermate ([CASELLE]) cambiano in ordine diverso, a seconda che si scorra da sinistra o da destra.

Per maggiori informazioni relative ai [CASELLE], vedere ["Modifica dei \[CASELLE\]](#page-15-1)  [dell'orologio" \(→ pagina](#page-15-1) **16**).

Quando si azionano i menu dell'orologio, è possibile tornare alla schermata precedente facendo scorrere lo schermo da sinistra verso il centro.

### **Tenere premuto il centro del display**

È possibile cambiare quadrante dell'orologio toccando il centro del display. Si può anche personalizzare il quadrante.

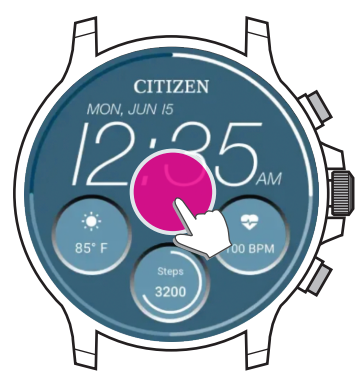

• È possibile annullare l'operazione. Per maggiori informazioni, vedere ["Impostazioni](#page-5-1)  [sul corpo dell'orologio" \(→ pagina](#page-5-1) **6**).

### **Toccare le icone o le finestre**

Toccando le icone o le finestre sul display dell'orologio, è possibile passare alla voce successiva o accedere alle impostazioni avanzate o ad altre schermate.

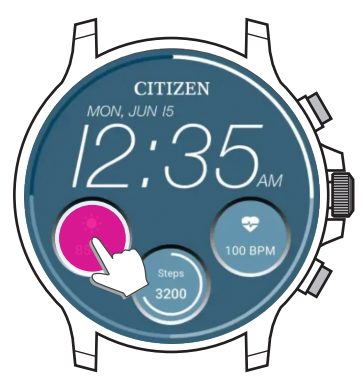

**Installare l'app dedicata**

**Accesso/Registrazione**

**Avviare l'app**

**Accoppiamento**

**Connessione**

**Disconnessione**

### <span id="page-2-1"></span><span id="page-2-0"></span>*Pulsanti dell'orologio*

- È possibile assegnare app e funzioni ai pulsanti dell'orologio.
- Alcune funzioni sono fisse e non possono essere modificate.

### $\blacksquare$  Operazioni fisse

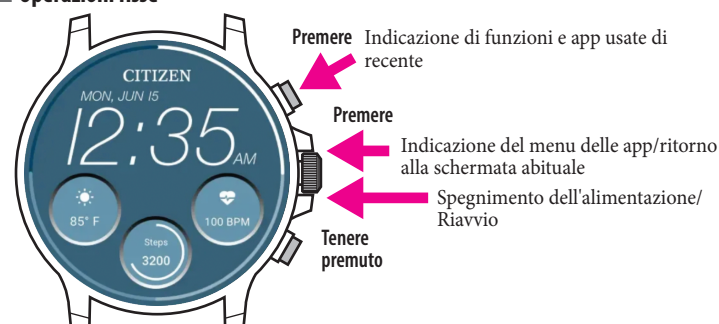

### **Operazioni assegnabili liberamente ad app e funzioni**

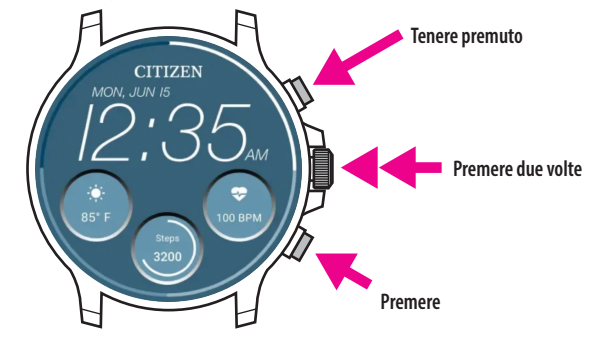

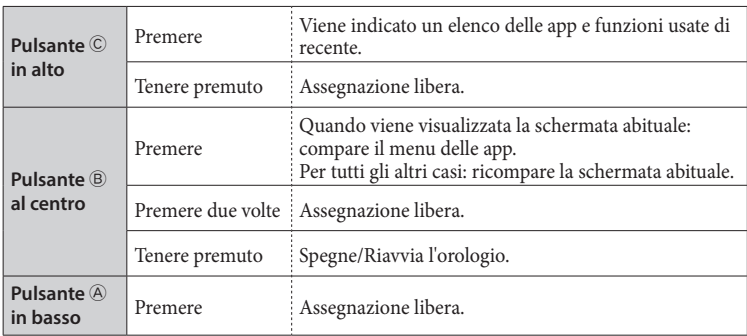

• Per assegnare funzioni ai pulsanti, vedere ["Impostazioni sul corpo dell'orologio" \(→](#page-5-1)  [pagina](#page-5-1) **6**).

# **Prima della connessione allo smartphone**

È necessario installare l'app dedicata "CITIZEN CONNECTED" sullo smartphone e avviare l'accoppiamento tra il telefono e l'orologio per collegarli.

La connessione avviene secondo il seguente schema.

- L'orologio comunica con gli smartphone mediante la tecnologia di comunicazione a basso consumo Bluetooth<sup>®</sup>
- The Bluetooth® word mark and logos are registered trademarks owned by Bluetooth SIG, Inc.
- Google, Wear OS by Google, Google Play and Google Play logo, Google Fit, Google Assistant, Google Calendar, Gmail, Android and Android Go Edition, Android One, Google Pixel, Google Nest Learning Thermostat are trademarks of Google LLC.
- IOS® is a trademark or registered trademark of Cisco in the U.S. and other countries and is used under license.

# *Requisiti per la connessione*

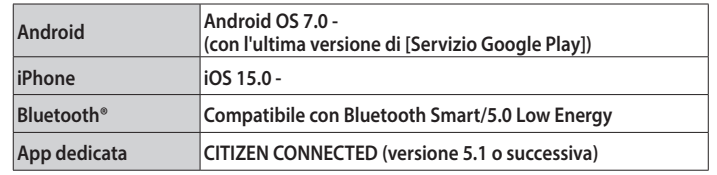

• Non è possibile installare l'app dedicata se non è compatibile con lo smartphone.

- Il raggiungimento dei requisiti dello smartphone non garantisce il normale funzionamento dell'app.
- Quando l'orologio non sarà più in produzione, gli aggiornamenti dell'app dedicata potrebbero non essere più disponibili.

• Per aggiornare [Servizio Google Play], accedere al seguente URL, toccare/fare clic su "COME FACCIO AD ACCOPPIARE IL MIO SMARTWATCH CON IL MIO TELEFONO?" e consultare la sezione dedicata agli utenti Andriod dell'articolo: https://www.citizenwatch-global.com/support/html/it/p991/index\_faq\_p991.html#accordion**header-5**

Le schermate e/o le indicazioni effettive dell'app dedicata possono variare rispetto a quelle riportate nel presente manuale, in base alle condizioni di utilizzo e/o alla variazione delle specifiche quando si aggiorna l'app.

In tal caso, seguire le istruzioni indicate sulla schermata dell'app

### **Accoppiamento con lo smartphone**

Eseguire l'accoppiamento quando si collega l'orologio allo smartphone.

- I dati specifici dell'accoppiamento vengono salvati sull'orologio e sullo smartphone durante l'accoppiamento.
- Al primo accesso all'app dedicata, creare un account. Per creare un account occorre disporre di un indirizzo e-mail, da usare per ricevere i messaggi.
- Conservare l'indirizzo e-mail e la password dell'account, qualora servissero.

### *Esecuzione dell'accoppiamento*

• Per eseguire l'accoppiamento è necessario utilizzare sia l'orologio che lo smartphone.

- Caricare a sufficienza l'orologio e lo smartphone in anticipo.
- Attivare le funzioni relative al Bluetooth® e alla geolocalizzazione sullo smartphone. *1* **Premere e tenere premuto il pulsante** B **al centro dell'orologio per** 
	- **ruotarlo.**
	- L'orologio si accende automaticamente quando viene collegato al caricabatterie.
- *2* **Scaricare l'app dedicata "CITIZEN CONNECTED" da un sito di app e installarla.**

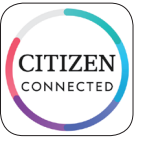

#### *3* **Avviare l'app dedicata.**

• Tenere aperta la schermata dell'app fino al termine dell'accoppiamento.

# <span id="page-3-0"></span>*4* **Toccare [TOUCHSCREEN].**

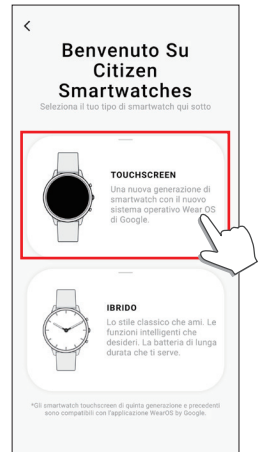

*5* **Attendere che compaia "CZ Smart 2.1 XXXX" sulla schermata [Collega II Tuo Orologio] e toccarlo.**

•"XXXX" è un codice alfanumerico di 4 cifre.

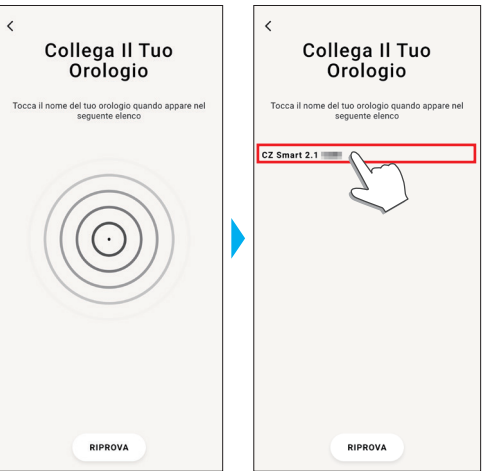

- Inizia l'accoppiamento.
- *6* **Creare un account.**

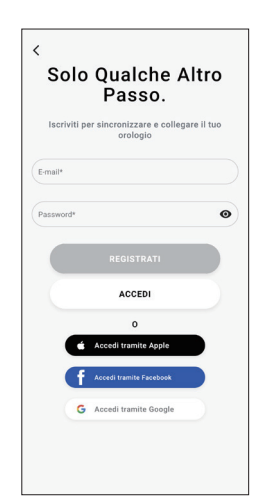

- Dopo la creazione dell'account, passare al processo di autenticazione. Il numero di autenticazione verrà inviato all'indirizzo email registrato qui.
- Toccare [ACCEDI] se si in precedenza, dopo aver creato l'account, si era usciti dall'app senza eseguire l'accoppiamento.
- Dopo l'accesso, lo stato (stato di accesso) viene conservato, a prescindere dal fatto che l'app sia attiva o meno.

**Terminato l'accoppiamento** Verrà visualizzata la schermata dell'app.

> **CITIZEN**  $\circ$  $\equiv$ 13 MARZO 2023  $\odot$  $\circ$  $\mathcal{G}$  $\circ$

# **Per avviare l'accoppiamento sulla schermata dell'app**

Se l'accoppiamento è stato annullato in precedenza, toccare l'icona dell'orologio  $\overline{Q}$ ) in alto a destra sullo schermo iniziale, far scorrere lo schermo [SCEGLI DISPOSITIVO] verso sinistra e toccare [AGGIUNGI NUOVO OROLOGIO].

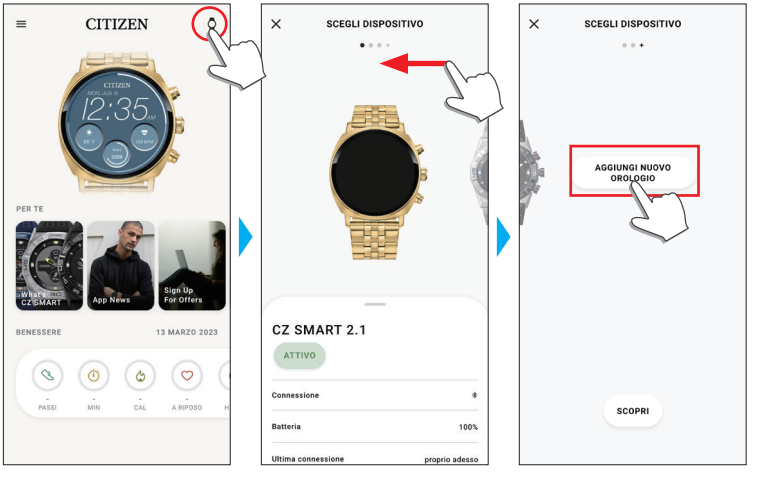

# *Se l'accoppiamento non viene eseguito*

Se l'accoppiamento non viene eseguito e l'orologio non viene visualizzato sull'app dedicata, provare a ripetere l'accoppiamento seguendo la procedura indicata sotto.

- *1* **Rimuovere "CZ Smart 2.1 XXXX" dalle impostazioni Bluetooth® dello smartphone.**
- 
- *2* **Disattivare il Bluetooth® sullo smartphone e riattivarlo.** *3* **Eseguire di nuovo l'accoppiamento tra l'orologio e lo smartphone.**

# <span id="page-4-0"></span>*Se la connessione non riesce dopo l'accoppiamento (annullamento dell'accoppiamento)*

Provare ad eseguire di nuovo l'accoppiamento seguendo la procedura indicata sotto.

- *1* **Toccare l'icona dell'orologio ( ) in alto a destra sulla schermata iniziale.** *2* **Scorrere verso sinistra o verso destra sulla schermata [SCEGLI DISPOSITIVO] per visualizzare l'orologio da collegare allo smartphone.**
- *3* **Fare scorrere verso l'alto la parte inferiore della schermata [SCEGLI DISPOSITIVO] per visualizzare il menu.**

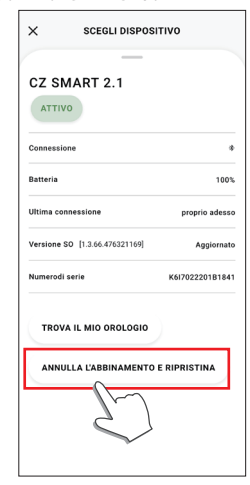

- *4* **Toccare [ANNULLA L'ABBINAMENTO E RIPRISTINA].** • L'orologio viene inizializzato.
- *5* **Rimuovere "CZ Smart 2.1 XXXX" dalle impostazioni Bluetooth® dello smartphone.**
- *6* **Disattivare il Bluetooth® sullo smartphone e riattivarlo.**
- *7* **Eseguire di nuovo l'accoppiamento tra l'orologio e lo smartphone.**

# **Sincronizzazione dell'orologio e dello smartphone**

Dopo l'accoppiamento, l'orologio e lo smartphone vengono collegati e sincronizzati automaticamente quando l'app dedicata viene avviata o visualizzata sul telefono.

- Anche la data e l'ora dell'orologio vengono sincronizzate con la data e l'ora dello smartphone.
- La sincronizzazione dei dati potrebbe durare un po'.
- Alcune operazioni dell'app, come la modifica delle impostazioni, vengono accompagnate dalla sincronizzazione dei dati.
- La sincronizzazione non parte se l'orologio non è carico a sufficienza.
- Se la distanza tra lo smartphone e l'orologio è pari o superiore a 10 metri o in caso di ostacoli intermedi, è possibile che la sincronizzazione non inizi.

La sincronizzazione dei dati si avvia anche scorrendo verso il basso nella schermata iniziale.

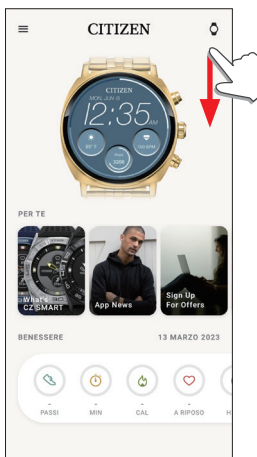

# **Regolazione di data e ora**

L'orologio riceve il segnale orario dallo smartphone ogni volta che viene collegato; datario e orario si correggono automaticamente.

• È possibile regolare l'ora e la data dalle impostazioni dell'orologio. In questo caso, ora e data dell'orologio non si regolano quando si sincronizza l'orologio con lo smartphone. Per maggiori informazioni, vedere ["Impostazioni sul corpo](#page-5-1)  [dell'orologio" \(→ pagina](#page-5-1) **6**).

# **Sensore di accelerazione e sensore ottico**

L'orologio è provvisto di un sensore di accelerazione e di un sensore ottico integrati.

- Eseguono sempre misurazioni quando l'orologio viene indossato. • Il sensore di accelerazione misura le azioni, come i passi, e il sensore ottico misura la frequenza cardiaca e i livelli di ossigeno nel sangue (SPO2).
- Se si tiene qualcosa nella mano del lato in cui si indossa l'orologio, i sensori potrebbero produrre misurazioni sbagliate.

I dati misurati possono essere controllati in tempo reale sull'orologio. Nella schermata dell'app dedicata, i dati vengono visualizzati nei grafici come record giornalieri/ settimanali/mensili.

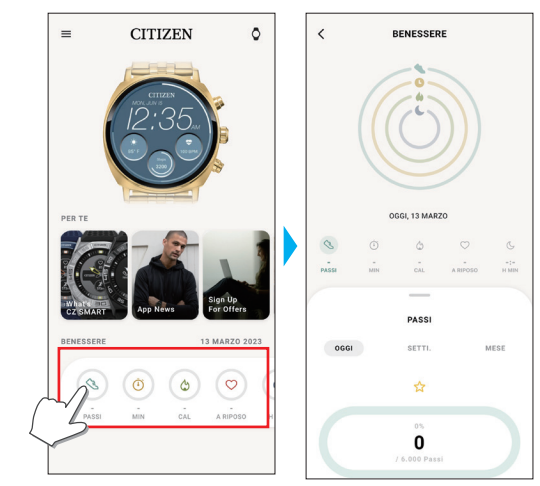

Nella schermata dell'app dedicata, è anche possibile controllare lo stato delle attività, suddiviso per tipo, durata dell'attività, consumo calorico calcolato in base al peso e all'altezza, durata del sonno, ecc.

- I dati relativi alle attività registrati nell'orologio vengono trasferiti all'app dedicata quando l'orologio e lo smartphone vengono sincronizzati, poi vengono conservati nell'app.
- Sull'orologio vengono salvati i dati di 40 giorni al massimo di attività.
- I dati rilevati con questo prodotto possono essere inviati ad altre app e sfogliati.
- Il prodotto interpreta il movimento effettivo dell'orologio rilevato tramite il sensore di accelerazione, con un modo speciale per interpretare le attività come i passi o il sonno.

È una specie di stima, e i risultati possono variare rispetto alle attività effettivamente svolte.

- La frequenza cardiaca e i livelli di ossigeno nel sangue ricavati dal sensore ottico dell'orologio sono soltanto una stima calcolata e ricavata dalla misurazione e non sono quindi adatti a fini medici o curativi.
- I dati non sono modificabili. Non è possibile inoltre visualizzare sull'app dedicata dell'orologio i dati sull'attività raccolti da altri dispositivi.

# <span id="page-5-1"></span><span id="page-5-0"></span>**Impostazioni sul corpo dell'orologio**

- Di seguito vengono presentate le impostazioni sul corpo dell'orologio.
- Per le altre funzioni, vedere ["Menu di scelta rapida" \(→ pagina](#page-6-1) **7**) e ["Informazioni](#page-19-1)  [sul menu delle app dell'orologio" \(→ pagina](#page-19-1) **20**).
- Quando l'orologio è in modalità di sospensione, riattivarlo per mostrare la schermata abituale premendo un pulsante o svolgendo altre operazioni.
- *1* **Far scorrere il display dell'orologio dall'alto verso il basso.**
- Verrà visualizzato il menu di scelta rapida.

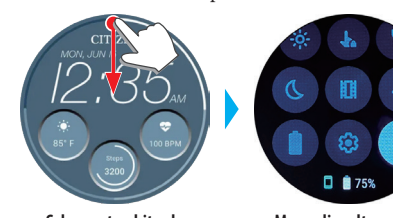

**Schermata abituale Menu di scelta rapida**

# *2* **Toccare .**

### Verrà visualizzato il menu [impostazioni].

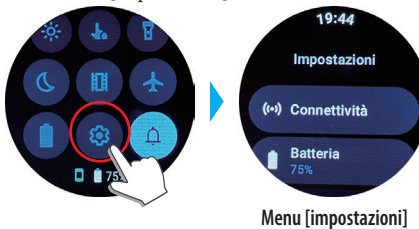

*3* **Far scorrere lo schermo per selezionare una voce e toccarla.** Verrà visualizzata la schermata della voce selezionata.

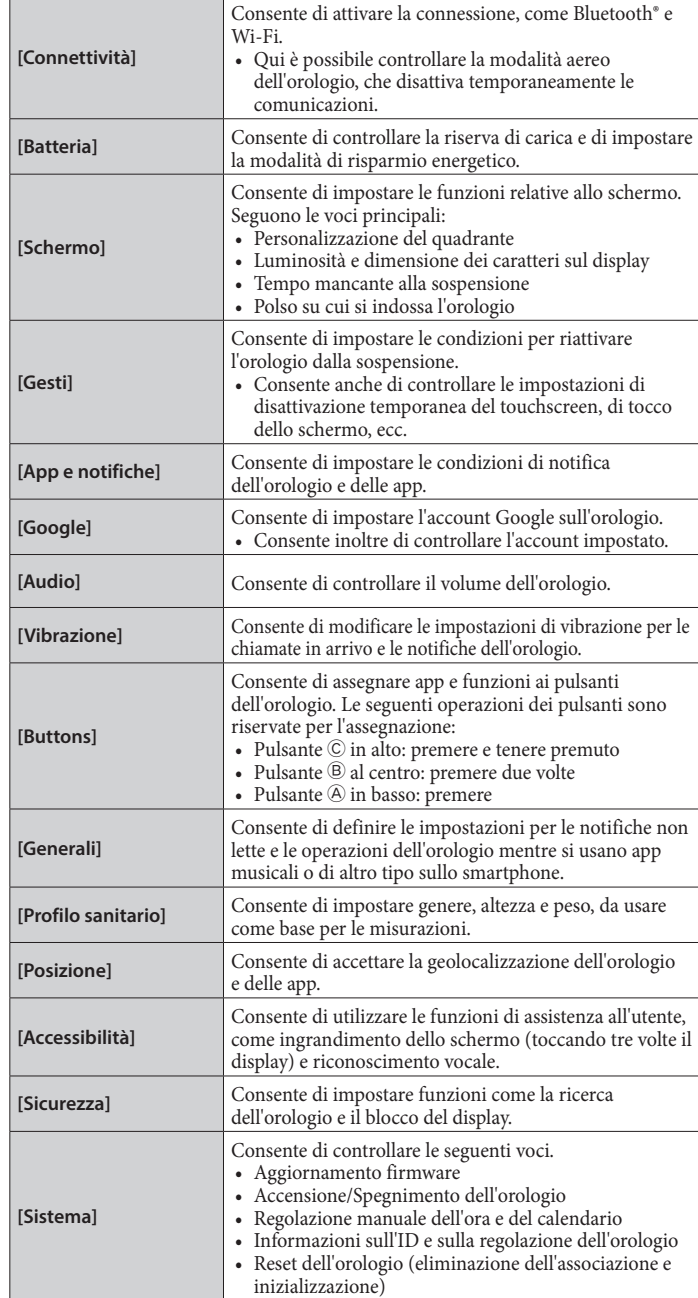

**4** Dopo aver terminato con le impostazioni, premere il pulsante  $\circledB$  al centro **dell'orologio per concludere la procedura.**

# <span id="page-6-1"></span><span id="page-6-0"></span>*Menu di scelta rapida*

Dalla schermata del menu di scelta rapida, è possibile spostarsi e accedere rapidamente alle funzioni e alle impostazioni dell'orologio.

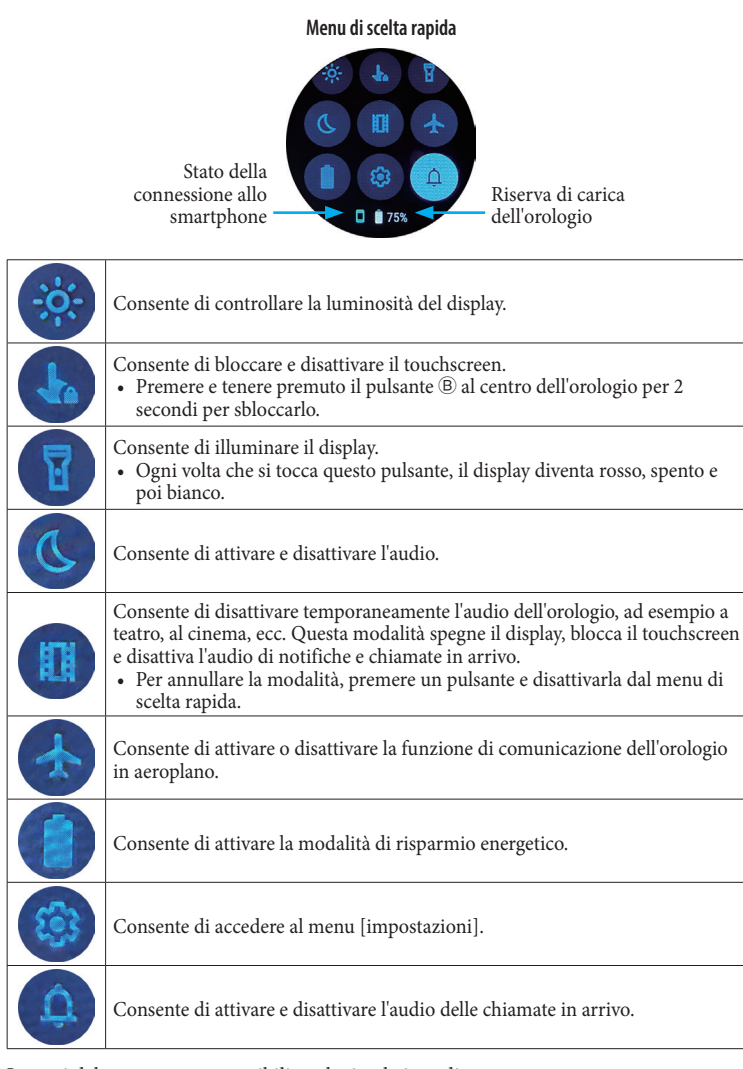

Le voci del menu sono accessibili anche in altri modi.

- **Es.: visualizzazione del menu [impostazioni]**
- *1* **Premere il pulsante** B **al centro dell'orologio.**

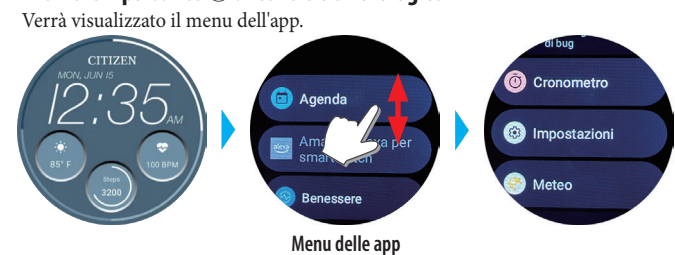

*2* **Scorrere il menu e toccare [impostazioni].**

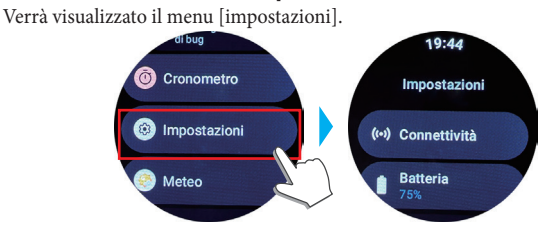

# **Misurazione della frequenza cardiaca e dei livelli di ossigeno nel sangue**

L'orologio può anche misurare automaticamente la frequenza cardiaca e i livelli di ossigeno nel sangue durante le attività e il sonno, ma qui verrà spiegato come misurarli manualmente.

- È comodo misurarli tramite i [CASELLE]. Per maggiori informazioni, vedere
- ["Modifica dei \[CASELLE\] dell'orologio" \(→ pagina](#page-15-1) **16**). *1* **Premere il pulsante** B **al centro dell'orologio.**

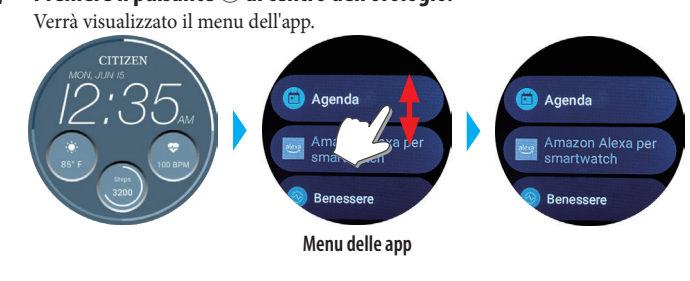

*2* **Scorrere il menu e toccare [Benessere].**

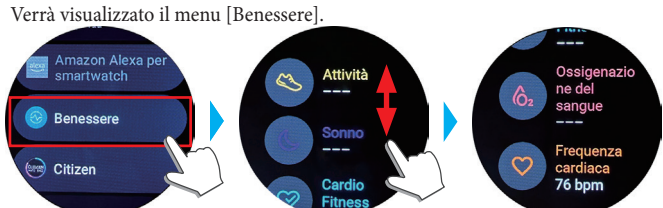

*3* **Scorrere il menu [Benessere] e toccare [Ossigenazio ne del sangue] o [Frequenza cardiaca].**

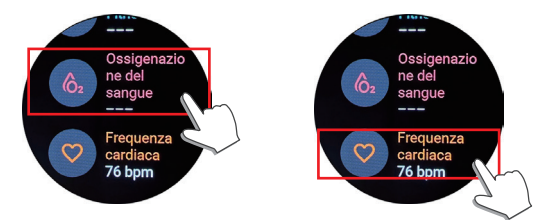

- 
- *4* **Avviare la misurazione seguendo le istruzioni sullo schermo.** *5* **Dopo la misurazione, premere il pulsante** B **al centro dell'orologio per concludere.**

# <span id="page-7-0"></span>**Schermate dell'app dedicata**

### *Schermata [IL MIO OROLOGIO]*

È la schermata subito sotto la schermata iniziale, che compare dopo l'avvio dell'app dedicata.

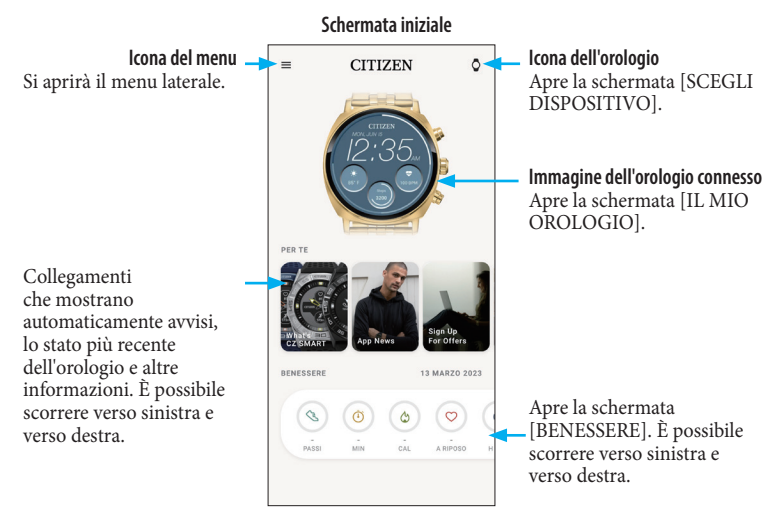

### *Menu laterale*

Qui è possibile controllare l'account, le impostazioni degli obiettivi delle attività e quelle dell'app dedicata.

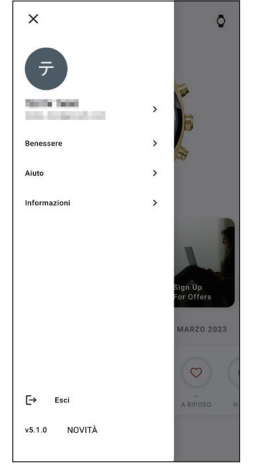

### *Schermata [SCEGLI DISPOSITIVO]*

Qui è possibile aggiungere orologi e cambiare l'orologio a cui connettersi.

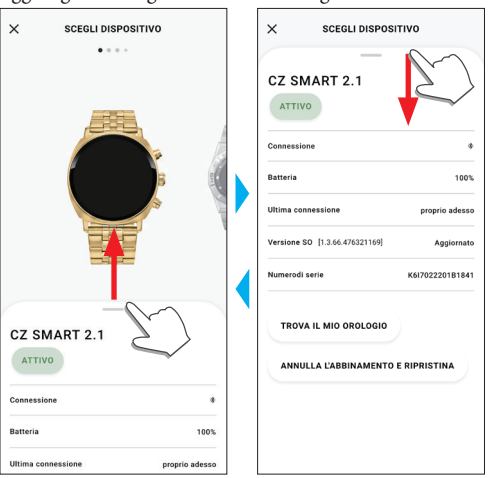

Qui è possibile personalizzare l'indicazione del display dell'orologio e assegnare funzioni ai pulsanti dell'orologio. È possibile anche controllare le impostazioni delle notifiche e degli allarmi.

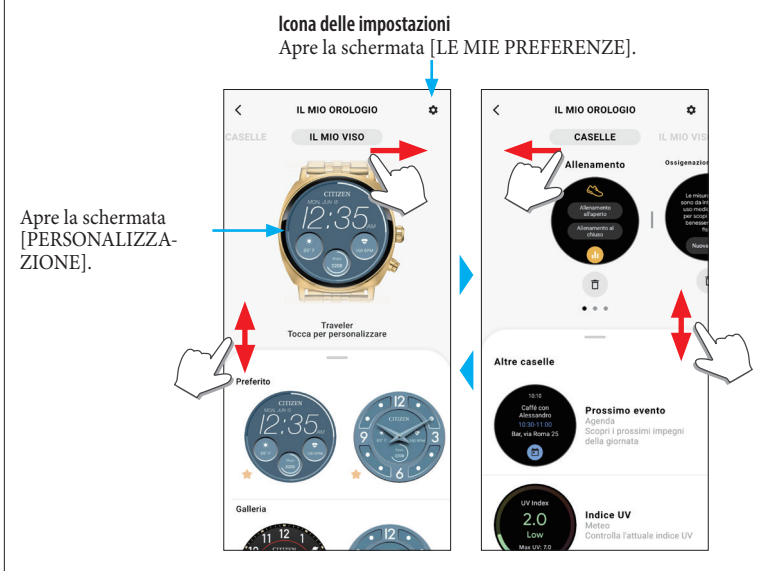

#### ⿎**schermata [LE MIE PREFERENZE]**

Qui è possibile controllare le impostazioni degli allarmi, delle notifiche, dell'unità, ecc.

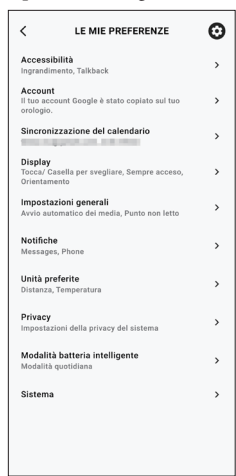

### ⿎**schermata [PERSONALIZZAZIONE]**

Qui è possibile controllare l'indicazione sul display dell'orologio.

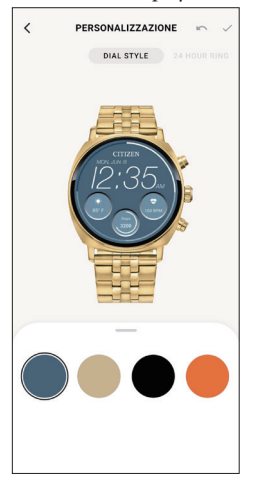

### <span id="page-8-0"></span>*schermata [BENESSERE]*

Questa schermata indica i dati dell'activity tracker sull'orologio.

La schermata contiene i cinque seguenti sottomenu: [PASSI], [MINUTI DI ATTIVITÀ (MIN)], [CALORIE BRUCIATE (CAL)], [FREQUENZA CARDIACA (A RIPOSO)] e [SONNO (H MIN)].

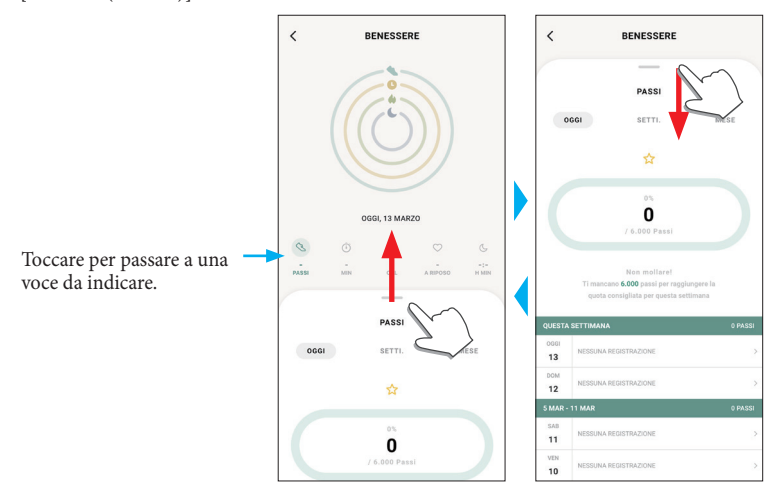

- L'attività svolta viene espressa in percentuale; l'obiettivo impostato corrisponde al 100%. Nel grafico a torta, la torta intera indica il 100%. Nei grafici a barre, una linea rappresenta il 100%.
- Per maggiori informazioni sul valore dell'obiettivo, vedere il capitolo ["Modifica dei](#page-9-1)  [valori di obiettivo delle attività" \(→ pagina](#page-9-1) **10**).

# **Modifica delle impostazioni dell'app dedicata**

#### *1* **Avviare l'app dedicata.**

L'orologio e lo smartphone sono connessi. • Se non è ancora stato effettuato l'accesso all'app, eseguirlo adesso.

- Se parte la sincronizzazione tra orologio e smartphone, attendere che finisca.
- 2 Toccare l'icona del menu (= ) in alto a sinistra sulla schermata iniziale. Si aprirà il menu laterale.

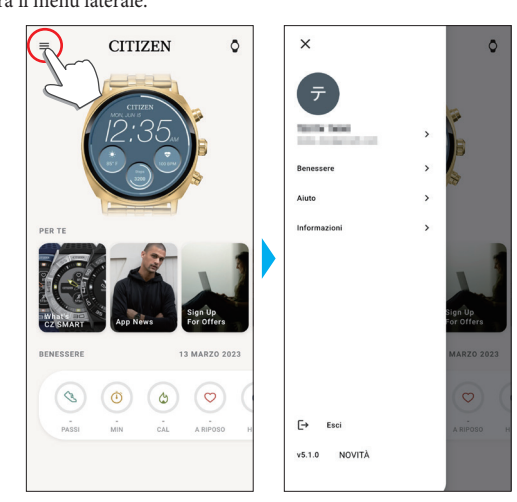

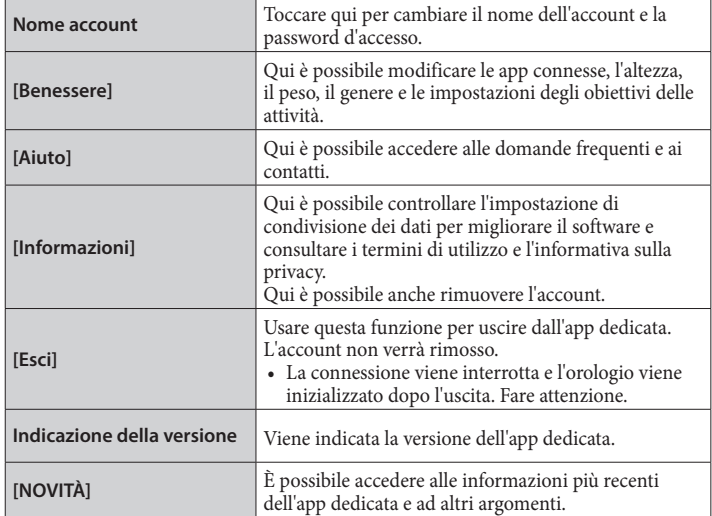

# <span id="page-9-1"></span><span id="page-9-0"></span>*Modifica dei valori di obiettivo delle attività*

### *1* **Avviare l'app dedicata.**

L'orologio e lo smartphone sono connessi. • Se non è ancora stato effettuato l'accesso all'app, eseguirlo adesso.

- Se parte la sincronizzazione tra orologio e smartphone, attendere che finisca.
- **2 Toccare l'icona del menu (≡) in alto a sinistra sulla schermata iniziale e toccare [Benessere] sul menu laterale.**

Comparirà la schermata [BENESSERE].

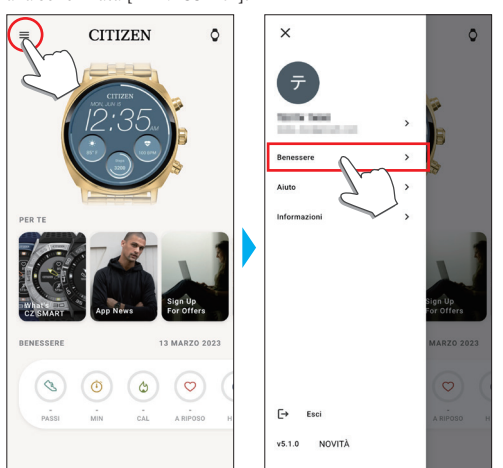

*3* **Toccare [Imposta gli obiettivi] nella schermata [BENESSERE].** Comparirà la schermata [IMPOSTA GLI OBIETTIVI].

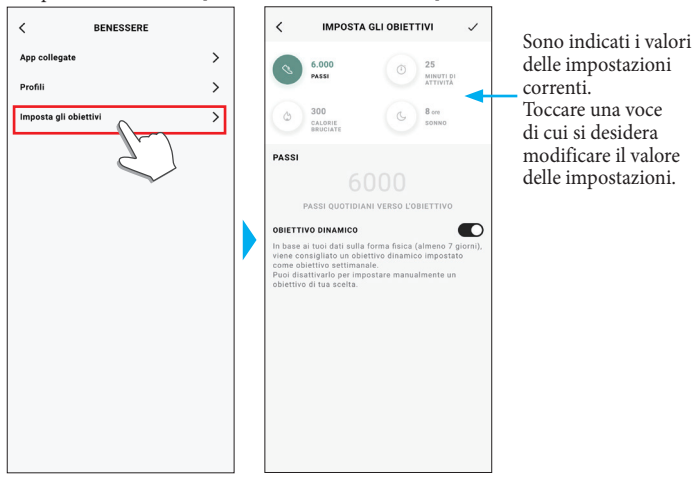

*4* **Selezionare la voce da modificare in alto sullo schermo e toccare il valore.** Verrà visualizzata la tastiera dello schermo.

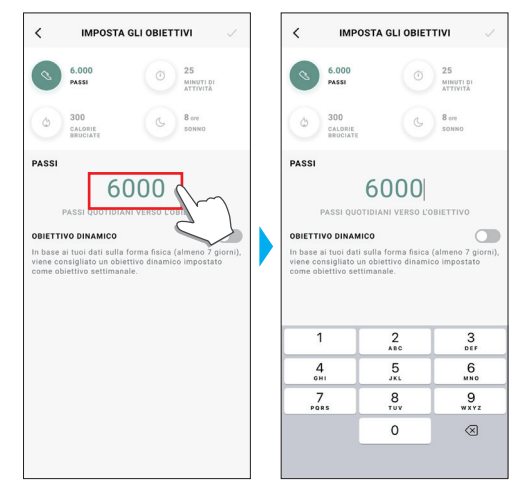

- Se [OBIETTIVO DINAMICO] è attivo per [PASSI], non è possibile modificare l'obiettivo. L'obiettivo viene impostato automaticamente in base allo storico delle attività recenti (per l'attivazione della funzione servono almeno i record di 7 giorni di attività).
- *5* **Toccare l'icona del segno di spunta ( ) in alto a destra sulla schermata [IMPOSTA GLI OBIETTIVI] per concludere la procedura.**

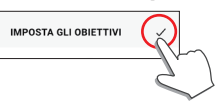

# <span id="page-10-0"></span>**Controllo dello stato dell'orologio collegato**

### *1* **Avviare l'app dedicata.**

L'orologio e lo smartphone sono connessi. • Se non è ancora stato effettuato l'accesso all'app, eseguirlo adesso.

• Se parte la sincronizzazione tra orologio e smartphone, attendere che finisca.

*2* **Toccare l'icona dell'orologio ( ) in alto a destra sulla schermata iniziale.** Comparirà la schermata [SCEGLI DISPOSITIVO].

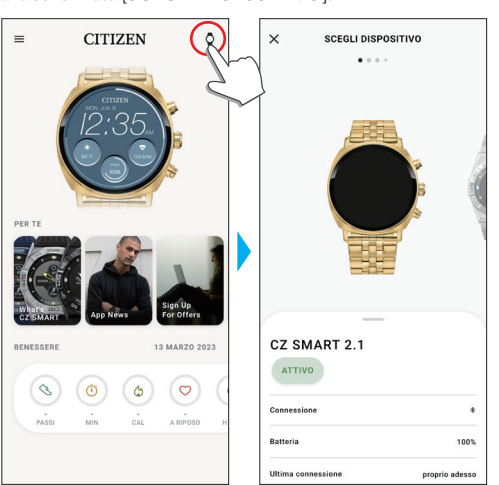

*3* **Far scorrere lo schermo verso sinistra o verso destra per visualizzare l'orologio connesso e far scorrere verso l'alto la scheda in fondo alla schermata.**

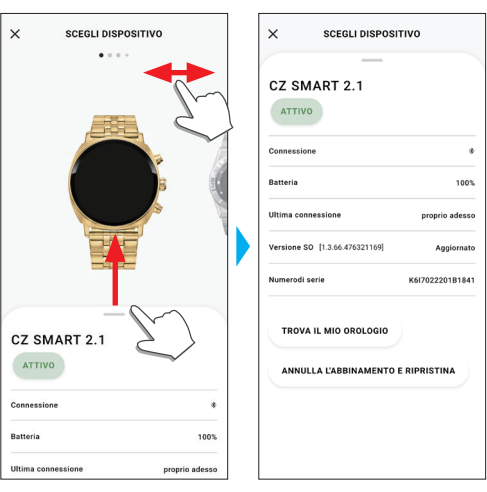

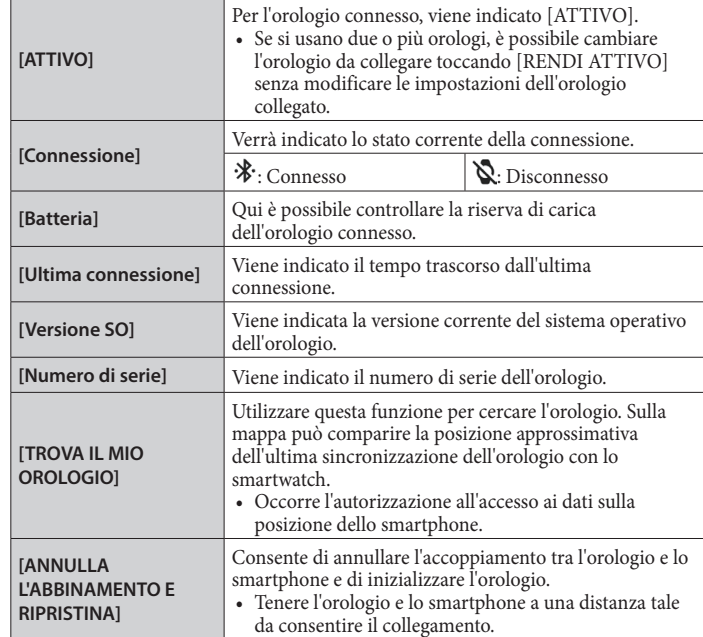

**P991 Manuale di istruzioni**

# <span id="page-11-0"></span>**Configurazione dell'orologio sull'app dedicata**

• È possibile eseguire la configurazione anche dall'orologio. Per maggiori informazioni, vedere ["Impostazioni sul corpo dell'orologio" \(→ pagina](#page-5-1) **6**).

# *1* **Avviare l'app dedicata.**

- L'orologio e lo smartphone sono connessi.
- Se non è ancora stato effettuato l'accesso all'app, eseguirlo adesso.
- Se parte la sincronizzazione tra orologio e smartphone, attendere che finisca.
- *2* **Toccare l'immagine dell'orologio connesso sulla schermata iniziale.** Comparirà la schermata [IL MIO OROLOGIO].

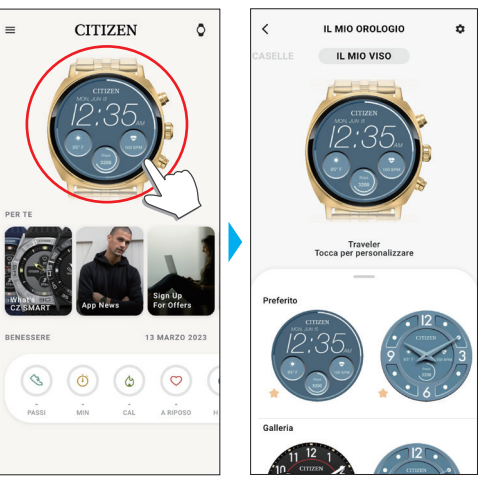

*3* **Toccare l'icona delle impostazioni ( ) sulla schermata [IL MIO OROLOGIO].** Comparirà la schermata [LE MIE PREFERENZE].

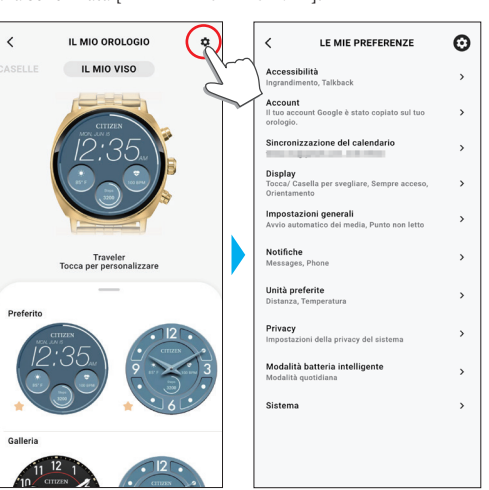

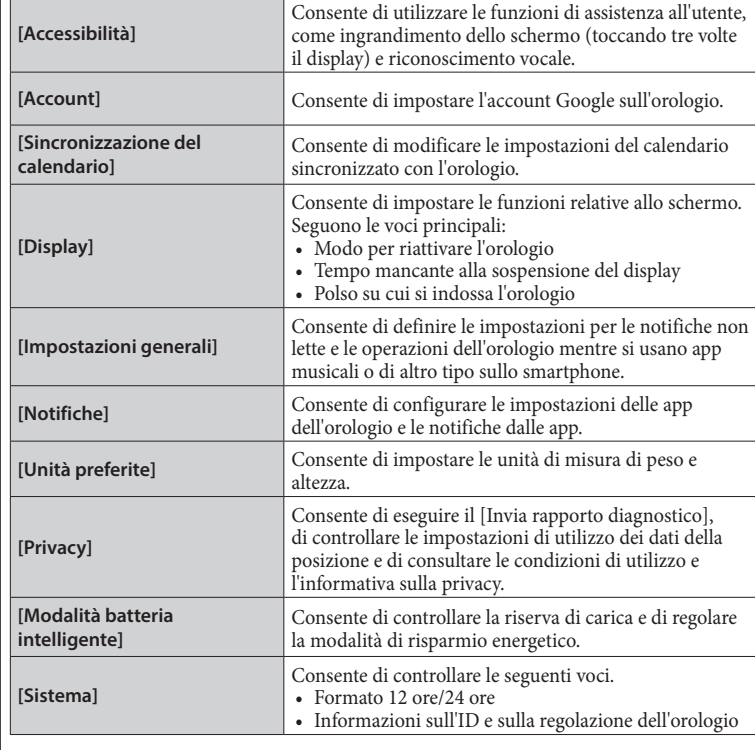

# <span id="page-12-1"></span><span id="page-12-0"></span>**Preparazione per Amazon Alexa**

Seguono le istruzioni per la predisposizione all'uso dell'app Amazon Alexa. • Per le impostazioni occorrono un account Google e un account Amazon. • È necessaria la connessione WiFi.

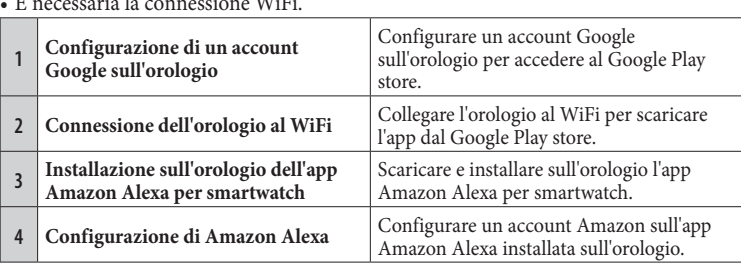

# *Configurazione di un account Google sull'orologio*

- Se durante l'accoppiamento è già stato configurato un account Google, non sarà necessario eseguire i seguenti passaggi di questa sezione.
- È possibile avviare l'impostazione dell'account toccando [Amazon Alexa per smartwatch] o [Play Store] sul menu dell'app sull'orologio.

# *1* **Avviare l'app dedicata.**

L'orologio e lo smartphone sono connessi.

• Se non è ancora stato effettuato l'accesso all'app, eseguirlo adesso. • Se parte la sincronizzazione tra orologio e smartphone, attendere che finisca.

*2* **Toccare l'immagine dell'orologio connesso sulla schermata iniziale.** Comparirà la schermata [IL MIO OROLOGIO].

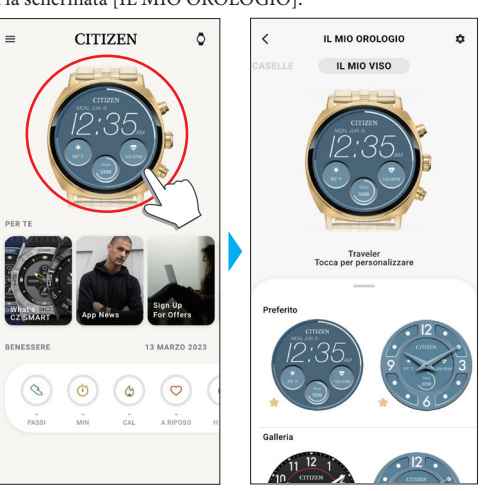

*3* **Toccare l'icona delle impostazioni ( ) sulla schermata [IL MIO OROLOGIO].** Comparirà la schermata [LE MIE PREFERENZE].

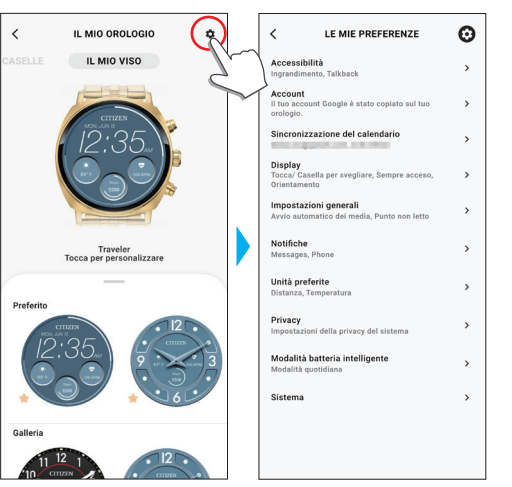

# *4* **Toccare [Account].**

Comparirà la schermata [ACCOUNT].

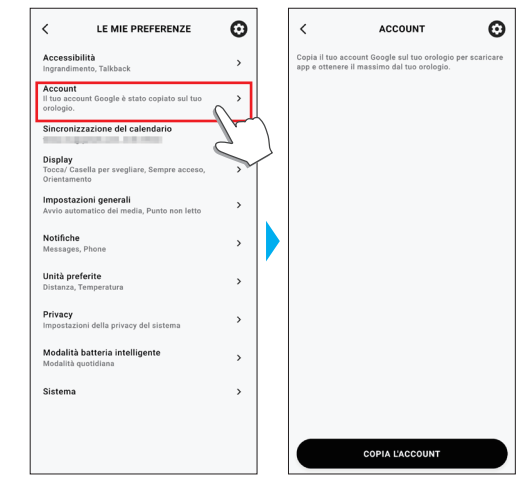

*5* **Toccare [COPIA L'ACCOUNT] in fondo alla schermata [ACCOUNT].**

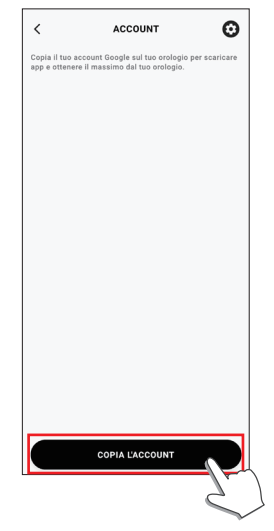

• Procedere seguendo le istruzioni indicate sullo schermo dell'app.

Una volta terminata la configurazione, sullo schermo comparirà [Il tuo account Google è stato copiato sul tuo orologio.].

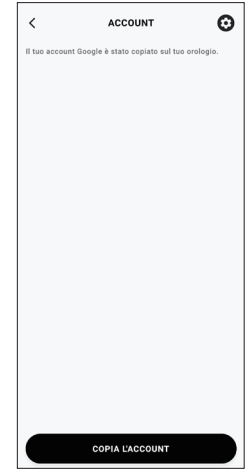

Visualizzare la schermata dell'app dedicata.

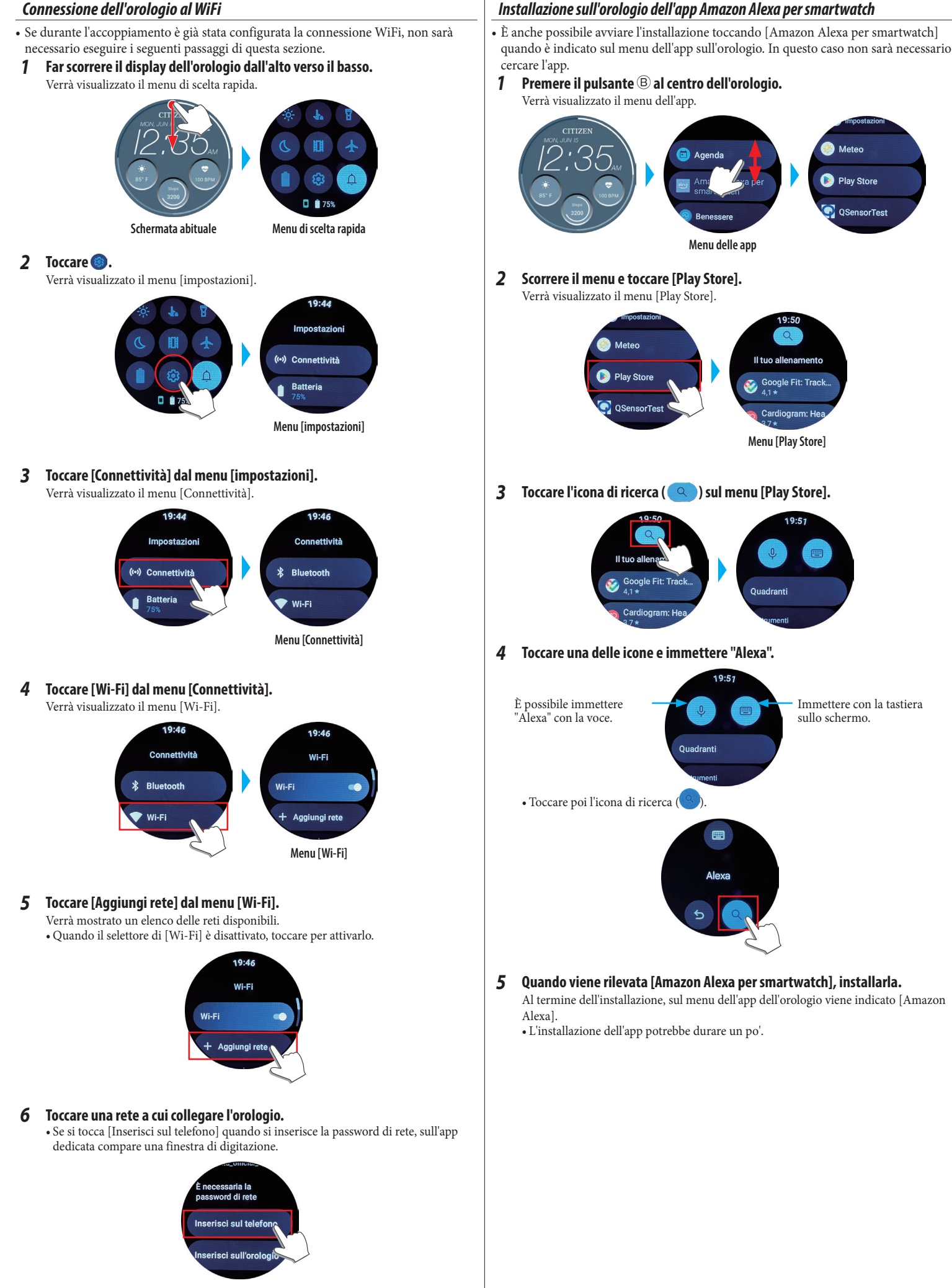

Se l'orologio è collegato alla rete, viene indicato [Connessa] come icona nel menu [Wi-Fi].

**P991 Manuale di istruzioni**

### <span id="page-14-0"></span>**Se l'app non viene trovata**

Scorrere fino in fondo nel menu [Play Store] e toccare [Apri sul telefono].

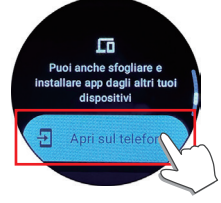

Quando compare la finestra di dialogo sull'app dedicata dello smartphone collegato all'orologio, aprire la pagina Web di Google Play in base alle istruzioni. Cercare [Amazon Alexa per smartwatch] nella pagina e installarla.

### *Configurazione di Amazon Alexa*

Configurare un account Amazon sull'app Amazon Alexa installata sull'orologio.

### *1* **Premere il pulsante** B **al centro dell'orologio.**

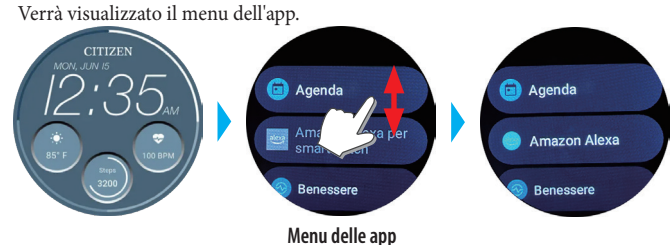

### *2* **Scorrere il menu e toccare [Amazon Alexa].**

Verrà visualizzato il menu [Amazon Alexa].

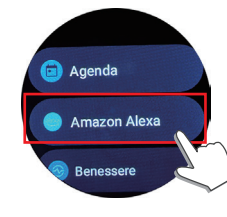

Procedere seguendo le istruzioni indicate sullo schermo dell'app.

Una volta terminata la configurazione, vengono mostrate le condizioni di utilizzo. • Durante la configurazione, è possibile assegnare Amazon Alexa a un pulsante

- dell'orologio. In base a questo manuale di istruzioni, Amazon Alexa è accessibile tramite la funzione "Premere e tenere premuto il pulsante C in alto" riportata di seguito.
- È possibile eseguire o cambiare la configurazione del pulsante in qualsiasi momento in seguito all'installazione dell'app. Per maggiori informazioni, vedere ["Pulsanti](#page-2-1)  [dell'orologio" \(→ pagina](#page-2-1) **3**) e ["Impostazioni sul corpo dell'orologio" \(→ pagina](#page-5-1)  **[6](#page-5-1)**).

# **Uso di Amazon Alexa**

È possibile utilizzare Alexa sull'orologio dai comandi vocali e dal display per controllare le chiamate, la sveglia e il timer e per controllare elenchi, promemoria e notifiche.

- Usare il microfono incorporato e l'altoparlante dell'orologio per parlare con Alexa.
- Le funzioni di Alexa, come il timer e la sveglia, funzionano indipendentemente da quelle dell'orologio.
- $\cdot$   $\hat{E}$  necessario eseguire prima la configurazione in base alle istruzioni riportate in ["Preparazione per Amazon Alexa" \(→ pagina](#page-12-1) **13**).

### *1* **Premere e tenere premuto il pulsante** c **in alto dell'orologio.**

- Amazon Alexa si avvierà.
- •In base a questo manuali di istruzioni, Amazon Alexa è accessibile tramite la funzione "Premere e tenere premuto il pulsante C in alto" assegnata durante la configurazione dell'app Amazon Alexa.
- Per maggiori informazioni sull'assegnazione di un'app a un pulsante dell'orologio, vedere ["Pulsanti dell'orologio" \(→ pagina](#page-2-1) **3**) e ["Impostazioni sul corpo](#page-5-1)  [dell'orologio" \(→ pagina](#page-5-1) **6**).

### *2* **Parlare ad Alexa.**

• Parlare nella lingua configurata per l'orologio.

### *Avvio del menu dell'app sull'orologio*

*1* **Premere il pulsante** B **al centro dell'orologio.** Verrà visualizzato il menu dell'app.

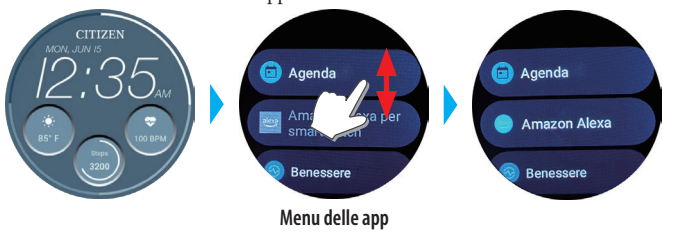

*2* **Scorrere il menu e toccare [Amazon Alexa].** Amazon Alexa si avvierà.

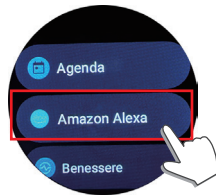

### *3* **Parlare ad Alexa.**

• Parlare nella lingua configurata per l'orologio.

# <span id="page-15-1"></span><span id="page-15-0"></span>**Modifica dei [CASELLE] dell'orologio**

È possibile cambiare la schermata con schermate utili per funzioni specifiche. Le schermate configurabili sono dette [CASELLE].

Nella schermata abituale, far scorrere il display dell'orologio da sinistra o da destra verso il centro dell'orologio per cambiare [CASELLE].

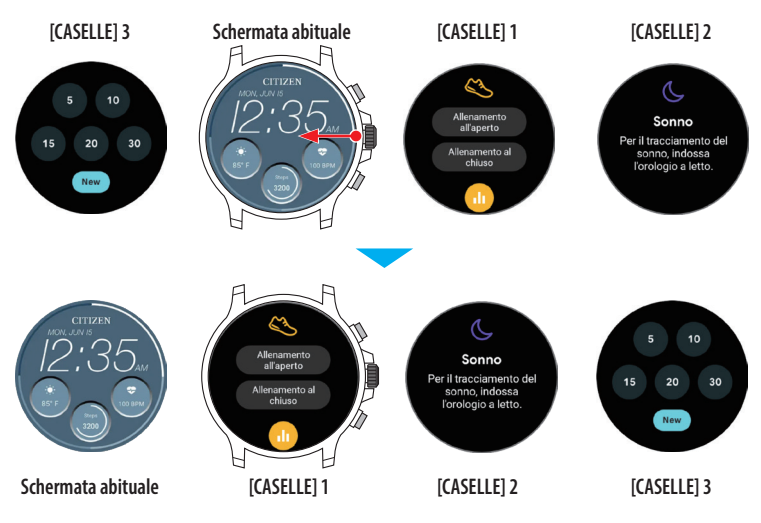

• Nelle figure in alto, al posto dello schermo viene visualizzato il [CASELLE] 1 facendo scorrere il display da destra a sinistra mentre è visualizzata la schermata abituale. Il [CASELLE] 3 compare quando si fa scorrere il display da sinistra verso destra mentre è visualizzata la schermata abituale.

# I [CASELLE] sono specifici per vari utilizzi.

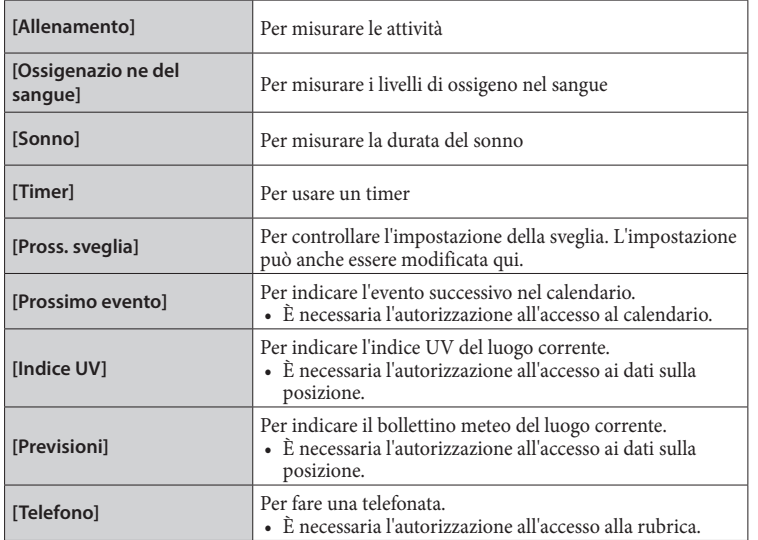

• I [CASELLE] visualizzati possono variare in base alle app installate sull'orologio.

### **Ritorno alla schermata abituale dai [CASELLE]**

Premere il pulsante  $\textcircled{B}$  al centro dell'orologio.

• Per tornare alla schermata abituale, si può anche far scorrere più volte il display in una direzione.

# *Modifica dei [CASELLE] indicati sull'app dedicata*

È possibile cambiare i [CASELLE] indicati sull'app dedicata e l'ordine di visualizzazione.

### *1* **Avviare l'app dedicata.**

uno.

- L'orologio e lo smartphone sono connessi.
- Se non è ancora stato effettuato l'accesso all'app, eseguirlo adesso.
- Se parte la sincronizzazione tra orologio e smartphone, attendere che finisca.
- *2* **Toccare l'immagine dell'orologio connesso sulla schermata iniziale.** Comparirà la schermata [IL MIO OROLOGIO].

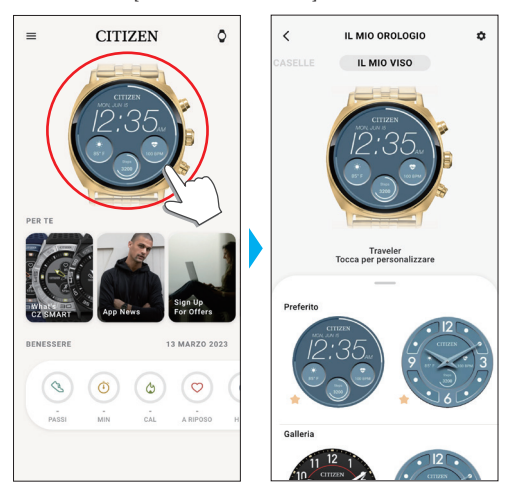

- *3* **Far scorrere verso destra lo schermo [IL MIO OROLOGIO] per indicare [CASELLE].**
	- I [CASELLE] inutilizzati vengono visualizzati nella scheda in fondo alla schermata.

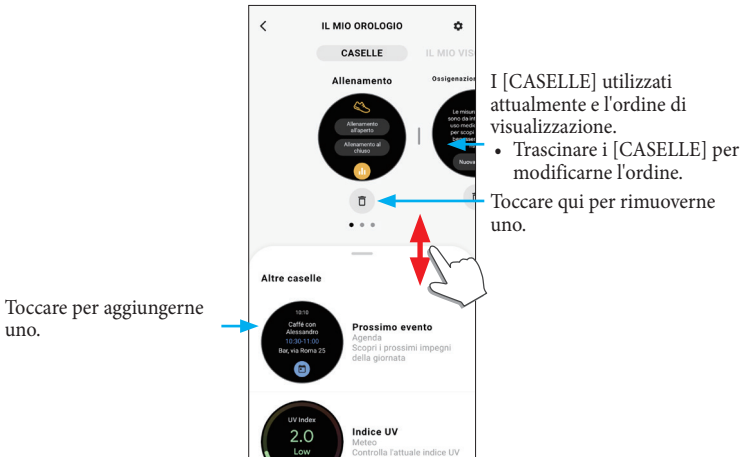

### <span id="page-16-0"></span>*Modifica dei [CASELLE] indicati dall'orologio*

• Quando l'orologio è in modalità di sospensione, riattivarlo per mostrare la schermata abituale premendo un pulsante o svolgendo altre operazioni.

# *1* **Far scorrere il display dell'orologio da destra verso sinistra.**

- Si cambierà [CASELLE].
- Si può anche far scorrere il display da sinistra. •Il [CASELLE] mostrato di seguito è un esempio.
	-
- *2* **Toccare e tenere premuto il centro del display mentre viene visualizzato [CASELLE].**

Verrà visualizzata la schermata di impostazione di [CASELLE].

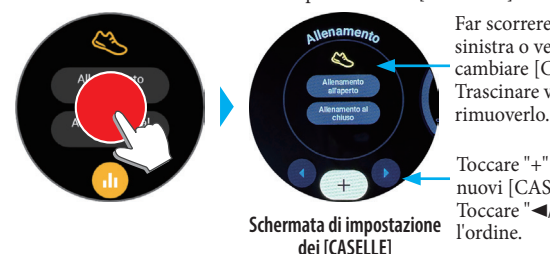

Far scorrere lo schermo verso sinistra o verso destra per cambiare [CASELLE]. Trascinare verso l'alto per

Toccare "+" per aggiungerne nuovi [CASELLE]. Toccare "◀/▶" per cambiarne<br>l'ordine.

- **dei [CASELLE]**
- *3* **Toccare il display o premere il pulsante** B **al centro dell'orologio.** L'orologio tornerà ad indicare i [CASELLE].
- *4* **Premere il pulsante** B **al centro dell'orologio per concludere la procedura.** Verrà visualizzata la schermata abituale.

# **Personalizzazione del quadrante dell'orologio**

# <span id="page-16-1"></span>*Modifica del quadrante dall'app dedicata*

# *1* **Avviare l'app dedicata.**

- L'orologio e lo smartphone sono connessi. • Se non è ancora stato effettuato l'accesso all'app, eseguirlo adesso.
- Se parte la sincronizzazione tra orologio e smartphone, attendere che finisca.
- *2* **Toccare l'immagine dell'orologio connesso sulla schermata iniziale.**
	- Comparirà la schermata [IL MIO OROLOGIO].

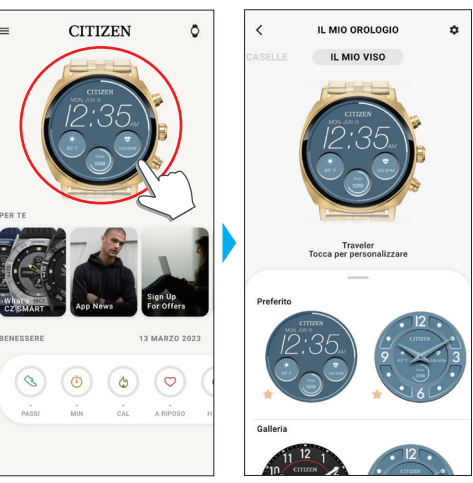

*3* **Far scorrere verso l'alto la scheda in fondo alla schermata mentre viene indicato [IL MIO VISO].**

• Far scorrere lo schermo verso sinistra quando viene visualizzato [CASELLE].

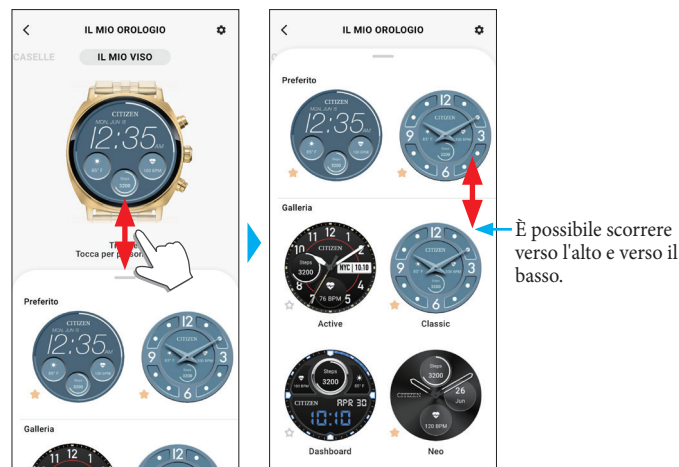

*4* **Selezionare e toccare il quadrante dell'orologio desiderato.** Il quadrante selezionato compare sul display dell'orologio e sullo schermo dello smartphone.

### *Modifica del quadrante dall'orologio*

• Quando l'orologio è in modalità di sospensione, riattivarlo per mostrare la schermata abituale premendo un pulsante o svolgendo altre operazioni.

*1* **Toccare e tenere premuto il centro del display mentre viene visualizzata la schermata abituale.**

Verrà visualizzata la schermata di cambio del quadrante.

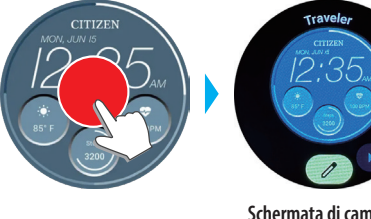

Far scorrere lo schermo verso sinistra o verso destra per cambiare quadrante. Trascinare verso l'alto per rimuoverlo.

**P991 Manuale di istruzioni**

**Schermata di cambio quadrante**

- Toccare "</>  $\blacktriangleright$ " per cambiarne l'ordine. • Toccare  $\ell$  per personalizzare un .<br>quadrante.
- È possibile visualizzare soltanto uno dei quadranti visualizzati in [Preferito] nell'app dedicata. Toccare [Aggiungi nuovo elemento] per aggiungere e selezionare altri quadranti.
- **2** Per terminare la procedura, toccare il display o premere il pulsante  $\circledB$  al **centro.**

Il quadrante viene modificato.

# *Personalizzazione del quadrante dall'app dedicata*

# *1* **Avviare l'app dedicata.**

L'orologio e lo smartphone sono connessi. • Se non è ancora stato effettuato l'accesso all'app, eseguirlo adesso.

- Se parte la sincronizzazione tra orologio e smartphone, attendere che finisca.
- *2* **Toccare l'immagine dell'orologio connesso sulla schermata iniziale.** Comparirà la schermata [IL MIO OROLOGIO].

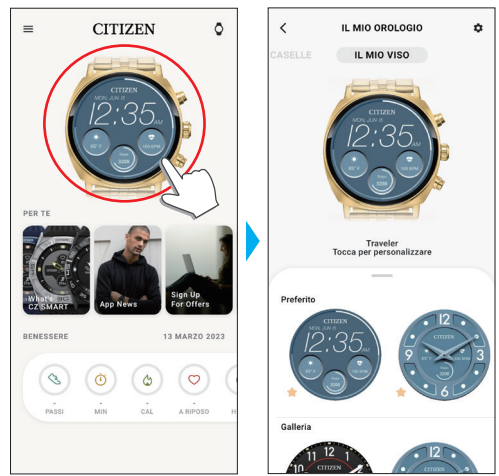

### <span id="page-17-0"></span>*3* **Mentre è indicato [IL MIO VISO], selezionare un quadrante da personalizzare.**

• Per maggiori informazioni, vedere ["Modifica del quadrante dall'app dedicata" \(→](#page-16-1)  [pagina](#page-16-1) **17**).

*4* **Toccare l'immagine dell'orologio sulla schermata [IL MIO OROLOGIO].** Comparirà la schermata [PERSONALIZZAZIONE].

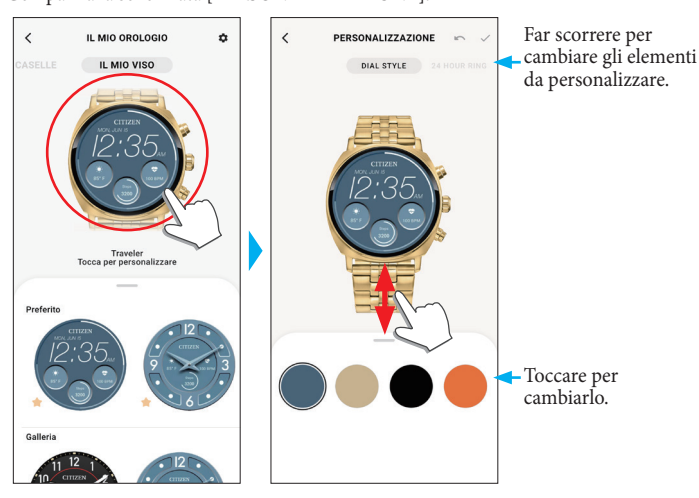

• Gli elementi personalizzabili possono variare in base ai tipi di quadranti selezionati.

### **Per cambiare l'indicazione delle finestrelle**

Quando è indicato [DATI], toccare una finestra di cui si desidera modificare l'indicazione.

• Nel seguente esempio, il quadrante dell'orologio ha tre finestrelle nelle posizioni a ore 3, 6 e 9.

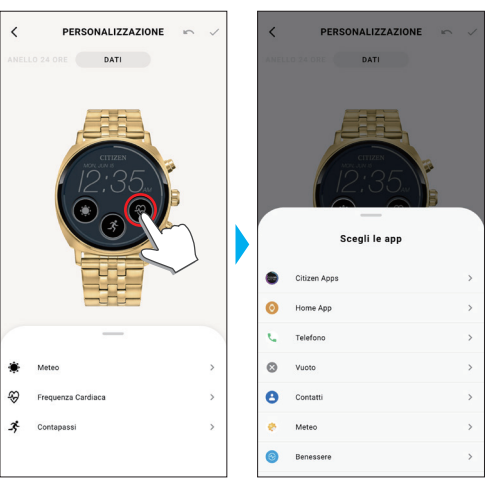

Selezionare una funzione da indicare dalla scheda [Scegli le app] in fondo alla schermata.

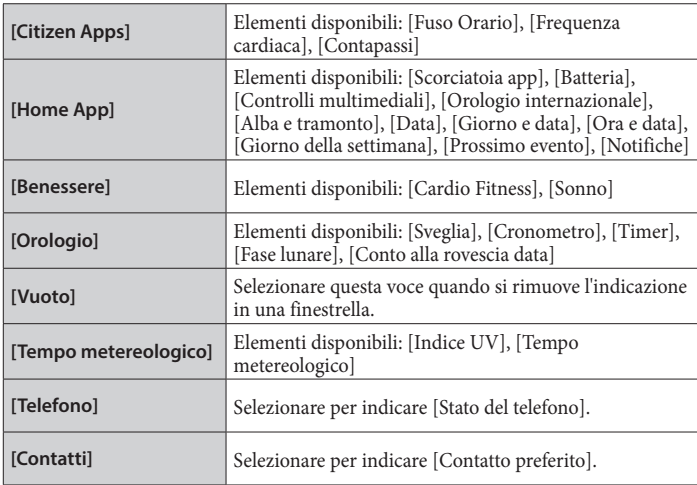

• L'ordine degli elementi nell'elenco può variare in base alle impostazioni.

*5* **Al termine della personalizzazione, toccare l'icona del segno di spunta ( ) in alto a sinistra sulla schermata [PERSONALIZZAZIONE].** Verrà visualizzata la schermata [impostazioni].

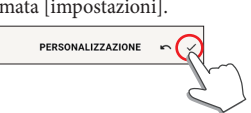

• Toccare l'icona di annullamento ( $\bigcap$ ) per annullare l'ultima modifica.

- *6* **Toccare l'icona del segno di spunta ( ) in alto a destra sulla schermata [APPLICA] per concludere la procedura.**
- Sul display dell'orologio viene visualizzato il quadrante personalizzato dell'orologio.

### *Personalizzazione del quadrante dall'orologio*

• Quando l'orologio è in modalità di sospensione, riattivarlo per mostrare la schermata abituale premendo un pulsante o svolgendo altre operazioni.

#### *1* **Toccare e tenere premuto il centro del display mentre viene visualizzata la schermata abituale.**

Verrà visualizzata la schermata di cambio del quadrante.

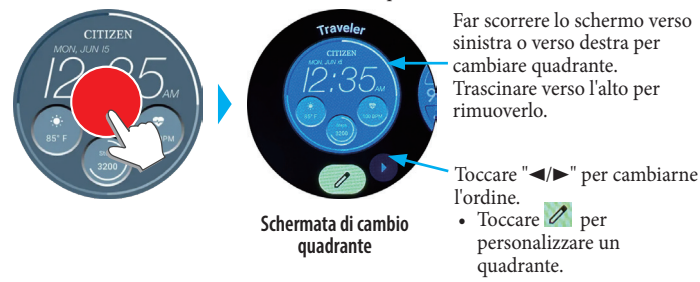

*2* **Selezionare un quadrante da personalizzare e toccare l'icona di modifica ( ).**

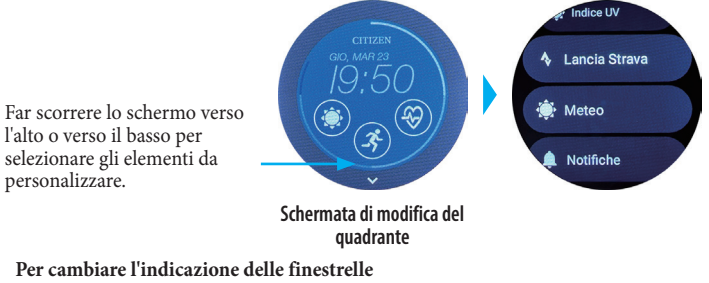

Toccare una finestrella da personalizzare sulla schermata di modifica dei quadranti e selezionare una voce dall'elenco.

**3** Premere il pulsante  $\circledB$  al centro dell'orologio per concludere la procedura. Il quadrante viene modificato.

#### <span id="page-18-0"></span>**Impostazione delle notifiche dall'orologio Impostazione delle notifiche** È possibile impostare le notifiche delle app sull'orologio. • Se la distanza tra lo smartphone e l'orologio è pari o superiore a 10 metri o in caso di *1* **Far scorrere il display dell'orologio dall'alto verso il basso.** ostacoli intermedi, è possibile che non si ricevano le notifiche. Verrà visualizzato il menu di scelta rapida. *1* **Avviare l'app dedicata.** L'orologio e lo smartphone sono connessi. • Se non è ancora stato effettuato l'accesso all'app, eseguirlo adesso. • Se parte la sincronizzazione tra orologio e smartphone, attendere che finisca. *2* **Toccare l'immagine dell'orologio connesso sulla schermata iniziale.** Comparirà la schermata [IL MIO OROLOGIO].  $\Box$  $\bullet$ IL MIO OROLOGIO **CITIZEN**  $\circ$  $\overline{\overline{}}$  $\mathbf{a}$ **Schermata abituale Menu di scelta rapida** IL MIO VISO *2* **Toccare .** Verrà visualizzato il menu [impostazioni].  $0 - A$ 上 Imposta: (i) Schermo ((\*) Connettività **A** Gesti **Batteria II** App e notifich **Menu [impostazioni]**  $\circledcirc$   $\circledcirc$  $\circ$ B *3* **Scorrere il menu [impostazioni] e toccare [App e notifiche].** Verrà visualizzato il menu [App e notifiche].  $0.54$ *3* **Toccare l'icona delle impostazioni ( ) sulla schermata [IL MIO OROLOGIO].** App e notifiche **① Schermo** Comparirà la schermata [LE MIE PREFERENZE]. **Notifiche** L<sup>7</sup> Gesti IL MIO OROLOGIO LE MIE PREFERENZE  $\odot$ IL MIO VISO **III** App e notific **Menu [App e notifiche]** *4* **Toccare [Notifiche].** Verrà visualizzato il menu [Notifiche app]. 19:54  $10.54$ .<br>Unità preferite App e notifiche Notifiche app **Notifiche** Moetra tutto

*4* **Toccare [Notifiche] nella schermata [LE MIE PREFERENZE].**

Comparirà la schermata [NOTIFICHE].

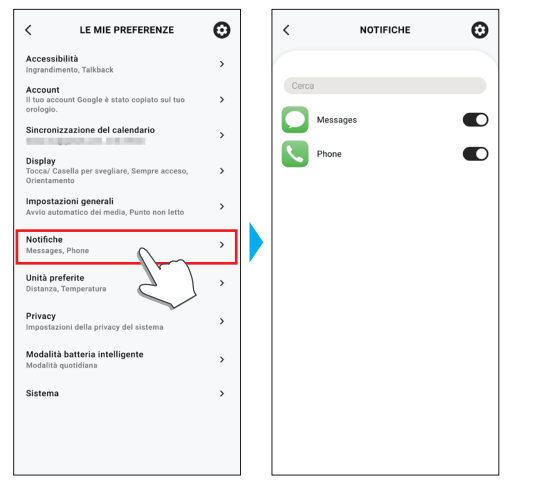

- Nella schermata [NOTIFICHE] vengono visualizzate tutte le app che hanno inviato almeno una notifica.
- *5* **Attivare/Disattivare le notifiche tramite i selettori delle voci elencate.** • L'accesso all'app sullo smartphone potrebbe essere subordinato al diritto di accesso impostato.

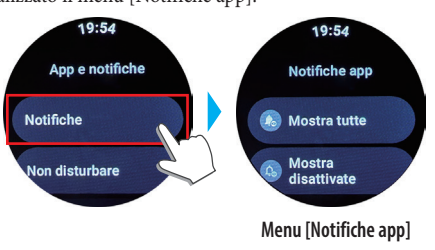

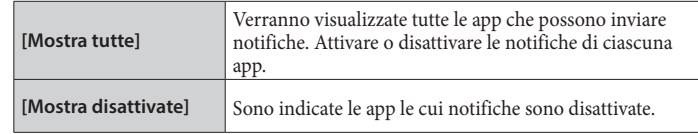

**5** Premere il pulsante *B* al centro dell'orologio per concludere la procedura. Verrà visualizzata la schermata abituale.

# <span id="page-19-1"></span><span id="page-19-0"></span>**Informazioni sul menu delle app dell'orologio**

Le funzioni dell'orologio sono indicate come app nel menu delle app.

- È possibile aumentare le funzioni dell'orologio aggiungendo app compatibili.
- Alcune funzioni sono attivabili dal menu di scelta rapida.
- Alcune funzioni non sono disponibili in assenza di connessione tra l'orologio e lo smartphone tramite l'app dedicata.
- *1* **Premere il pulsante** B **al centro dell'orologio.**
	- Verrà visualizzato il menu dell'app.

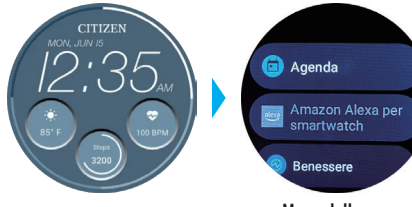

**Menu delle app**

### *2* **Far scorrere lo schermo per selezionare una voce e toccarla.**

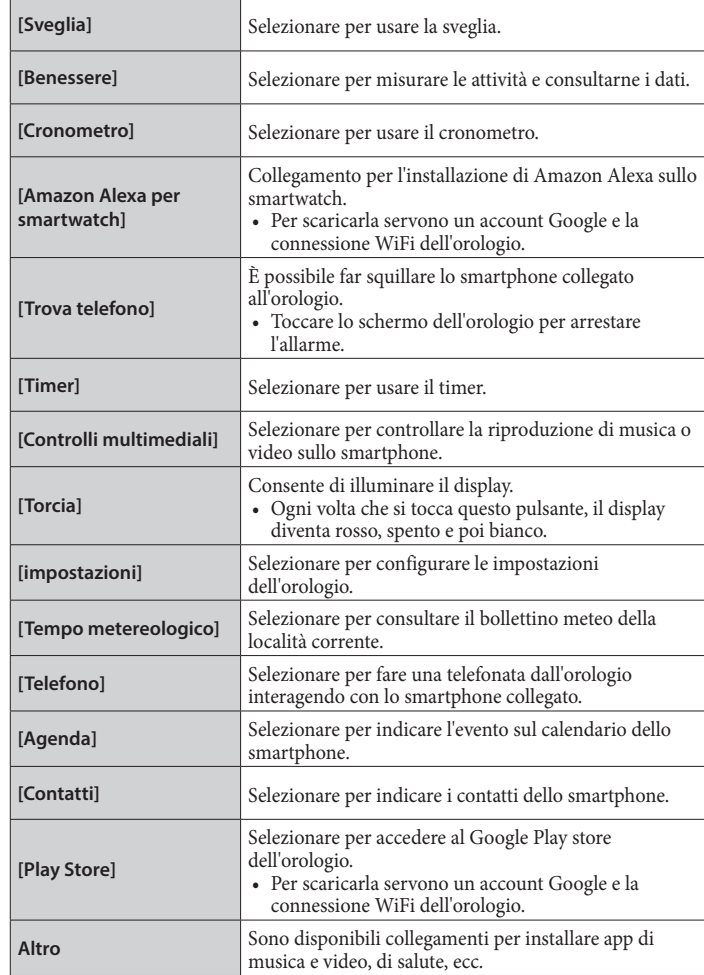

**3** Premere il pulsante  $\circledB$  al centro dell'orologio per concludere la procedura. Verrà visualizzata la schermata abituale.

# **Tecnologia wireless Bluetooth**

# **Norme sulla connessione Bluetooth (zone in cui è disponibile il Bluetooth)**

In alcuni paesi e in alcune zone non è consentito dalla legge utilizzare la tecnologia Bluetooth.

- L'utilizzo di questo orologio in un paese in cui non è consentito l'uso del Bluetooth potrebbe essere perseguibile per legge.
- Le comunicazioni tramite Bluetooth potrebbero essere monitorate accidentalmente o intenzionalmente. Non utilizzare l'orologio per comunicazioni importanti o comunicazioni riguardanti vite umane.

### **Servizio post-vendita per gli smartwatch**

L'orologio emette onde radio per la connessione Bluetooth®, pertanto è soggetto alle leggi e alle norme relative alle onde radio Bluetooth® del paese o dell'area in cui viene utilizzato.

Nei paesi e nelle aree in cui non è possibile usare il prodotto, i nostri centri assistenza autorizzati non possono fornire servizi, inclusa la riparazione, neanche se si dispone di garanzia internazionale ancora valida.

In alcuni casi, inoltre, l'orologio non può essere riparato neanche nei paesi o nelle aree in cui lo si può usare.

• Il marchio e il logo Bluetooth sono marchi registrati di Bluetooth SIG, Inc.

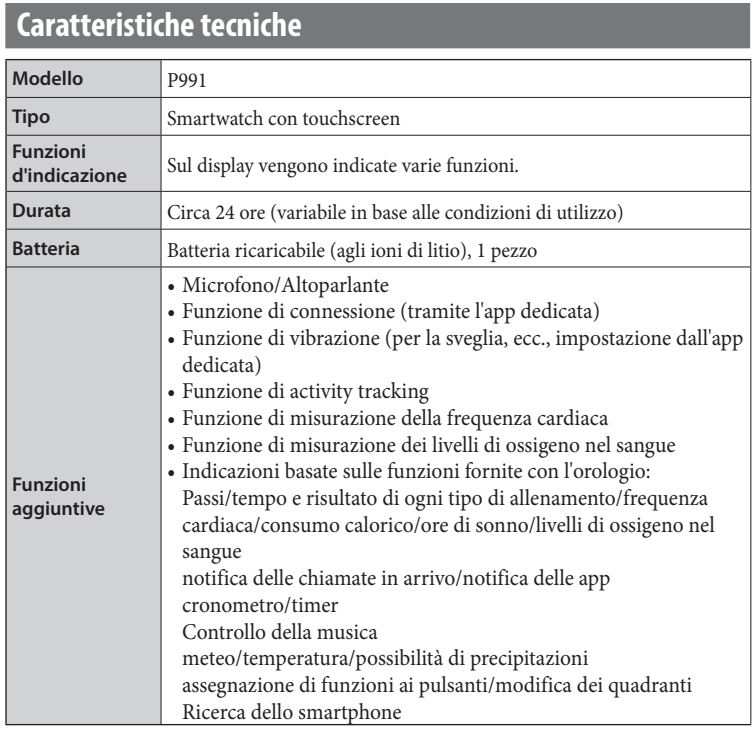

Le caratteristiche tecniche e i contenuti sono soggetti a modifica senza preavviso.